# 4.5 Отделы

В справочник Поставщики добавляются все организации, из которых в нашу организацию могут поступить СКЗИ/СЗИ.

Для того, чтобы перейти на страницу, необходимо в панели навигации в разделе Сотрудники выбрать элемент Отделы.

Для каждой организации система отделов отображается в виде иерархической структуры, называющейся деревом подразделений.

В системе Рутокен База слова "отдел" и "подразделение" используются как синонимы.

- [Действия на странице Отделы](#page-0-0)
	- [Просмотр дерева подразделений организации](#page-0-1)
	- [Добавление подразделения](#page-0-2)
	- [Переименование подразделения](#page-0-3)
	- [Изменение типа подразделения](#page-0-4)
	- [Удаление подразделения](#page-1-0)
- [Структура дерева подразделений](#page-1-1)

## <span id="page-0-0"></span>Действия на странице Отделы

### <span id="page-0-1"></span>Просмотр дерева подразделений организации

- 1. Перейдите на страницу Отделы в разделе Сотрудники
- 2. В разворачивающемся списке организаций выберите организацию.
- 3. Там где раньше была надпись **Для просмотра подразделений выберите организацию** теперь отображается корневое подразделение выбранной организации.
	- a. При нажатии на подразделение разворачивается следующий уровень всех вложенных в него подразделений
	- b. При повторном нажатии список подразделений сворачивается.
- 4. Для того, чтобы полностью развернуть дерево подразделений и посмотреть все существующие подразделения в организации нажмите кнопку Расширить всё в верхнем правом углу.
- 5. Нажав кнопку **Свернуть все** можно полностью свернуть дерево подразделений организации.

## <span id="page-0-2"></span>Добавление подразделения

Добавлять новые отделы можно только в подразделения для которых при создании было выбрано свойство Есть вложенные подразделения.

- 1. Перейдите на страницу **Отделы** в разделе **Сотрудники**
- 2. В разворачивающемся списке организаций выберите организацию.
- 3. Разверните дерево подразделений организации
- 4. Нажмите на название подразделения в которое хотите добавить вложенный отдел. Рядом отобразится кнопка Добавить отдел.
- 5. В открывшемся окне введите название отдела.
- 6. Если планируется, что в будущем у подразделения будут вложенные отделы, необходимо выбрать чекбокс "**Есть вложенные**
- подразделения".
- 7. Нажмите **Создать**.
- 8. В дереве подразделений выбранной организации появится новый отдел с заданным названием.

В рамках организации отдел должен иметь уникальное наименование. Если вы попытаетесь дать отделу имя, которое уже существует в системе, на экране появится предупреждение: "Ошибка: Отдел с таким именем уже существует."

#### <span id="page-0-3"></span>Переименование подразделения

Переименовать можно все подразделения, кроме корневого. В рамках организации отделы должны иметь уникальные названия.

- 1. Перейдите на страницу **Отделы** в разделе **Сотрудники**
- 2. В разворачивающемся списке организаций выберите организацию.
- 3. Разверните дерево подразделений организации
- 4. Нажмите на название подразделения в которое хотите переименовать. Рядом отобразится кнопка **Переименовать**. Нажмите на неё.
- 5. В открывшемся окне введите новое имя отдела.
- 6. Нажмите **Переименовать**.
- 7. В дереве подразделений выбранной организации отобразиться отдел с измененным названием.

В рамках организации отдел должен иметь уникальное наименование. Если вы попытаетесь дать отделу имя, которое уже существует в системе, на экране появится предупреждение: "Ошибка: Отдел с таким именем уже существует."

### <span id="page-0-4"></span>Изменение типа подразделения

Сейчас это невозможно.

Если при создании вы забыли отметить галочку Есть вложенные подразделения то это уже невозможно изменить.

#### <span id="page-1-0"></span>Удаление подразделения

Для удаления подразделения необходимо, чтобы само подразделение и все вложенные в него отделы не содержали сотрудников. Удалять можно только отделы, не содержащие внутри себя других отделов.

- 1. Перейдите на страницу Отделы в разделе Сотрудники.
- 2. В разворачивающемся списке организаций выберите организацию.
- 3. Разверните дерево подразделений организации.
- 4. Нажмите на название подразделения в которое хотите переименовать.
- 5. Нажмите на отобразившуюся рядом с названием подразделения кнопку **Удалить**.
- 6. Подтвердите действие.
- 7. Отдел исчезнет из дерева подразделений выбранной организации.

## <span id="page-1-1"></span>Структура дерева подразделений

На странице Отделы в разделе Сотрудники можно выбрать организацию и посмотреть все подразделения, добавить или переименовать новые отделы и т.д.

Каждая организация имеет древовидную иерархическую структуру.

В момент создания организации создается корневое подразделение, совпадающее по названию с Кратким наименованием организации. Поэтому как только вы создали организацию у вас уже есть отдел в который вы можете добавить сотрудников.

Подразделения делятся на обычные и с вложенными подразделениями; при создании вторых нужно отмечать свойство Есть вложенные подразделения.

#### Пример дерева подразделений для организации

У нас есть организация АО «Актив-cофт» с кратким наименованием Aktiv.

При создании организации у нее будет создано корневое подразделение Aktiv.

Далее в дереве подразделения можно добавить различные отделы, при этом Отдел разработки содержит в себе вложенные подразделения.

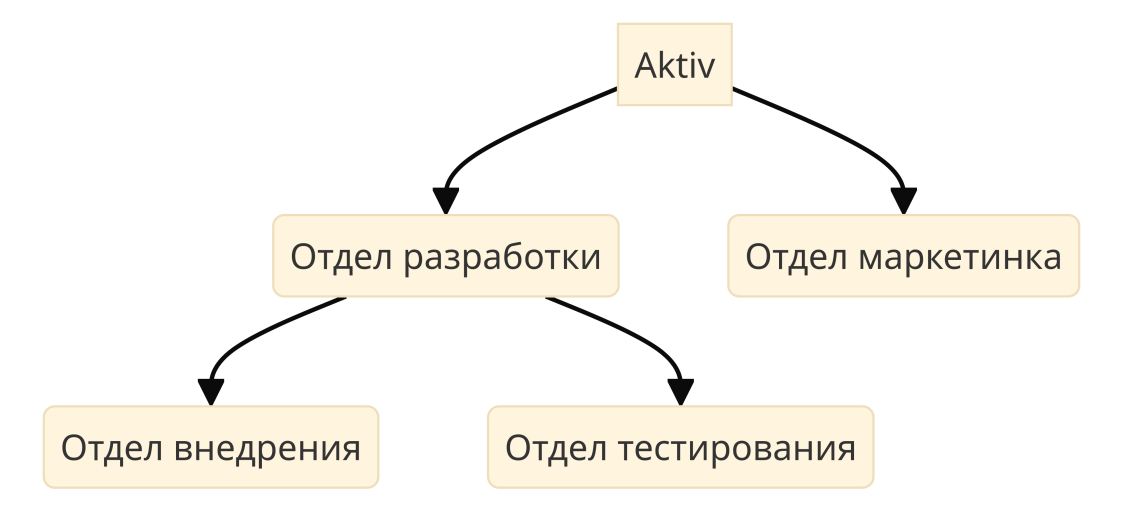